# SIAFI Sistema Integrado de<br>do Governo Federal

# **Manual do Usuário**

**INCALF - Cancelamento de Lib./Transf. - Por Documento PF - Resultado**

Data e hora de geração: 11/05/2025 17:35

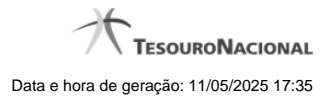

**1 - INCALF - Cancelamento de Lib./Transf. - Por Documento PF - Resultado 3**

**1.1 - Personalizar Observação 7**

**1.2 - INCALF - Resumo 8**

# **1 - INCALF - Cancelamento de Lib./Transf. - Por Documento PF - Resultado**

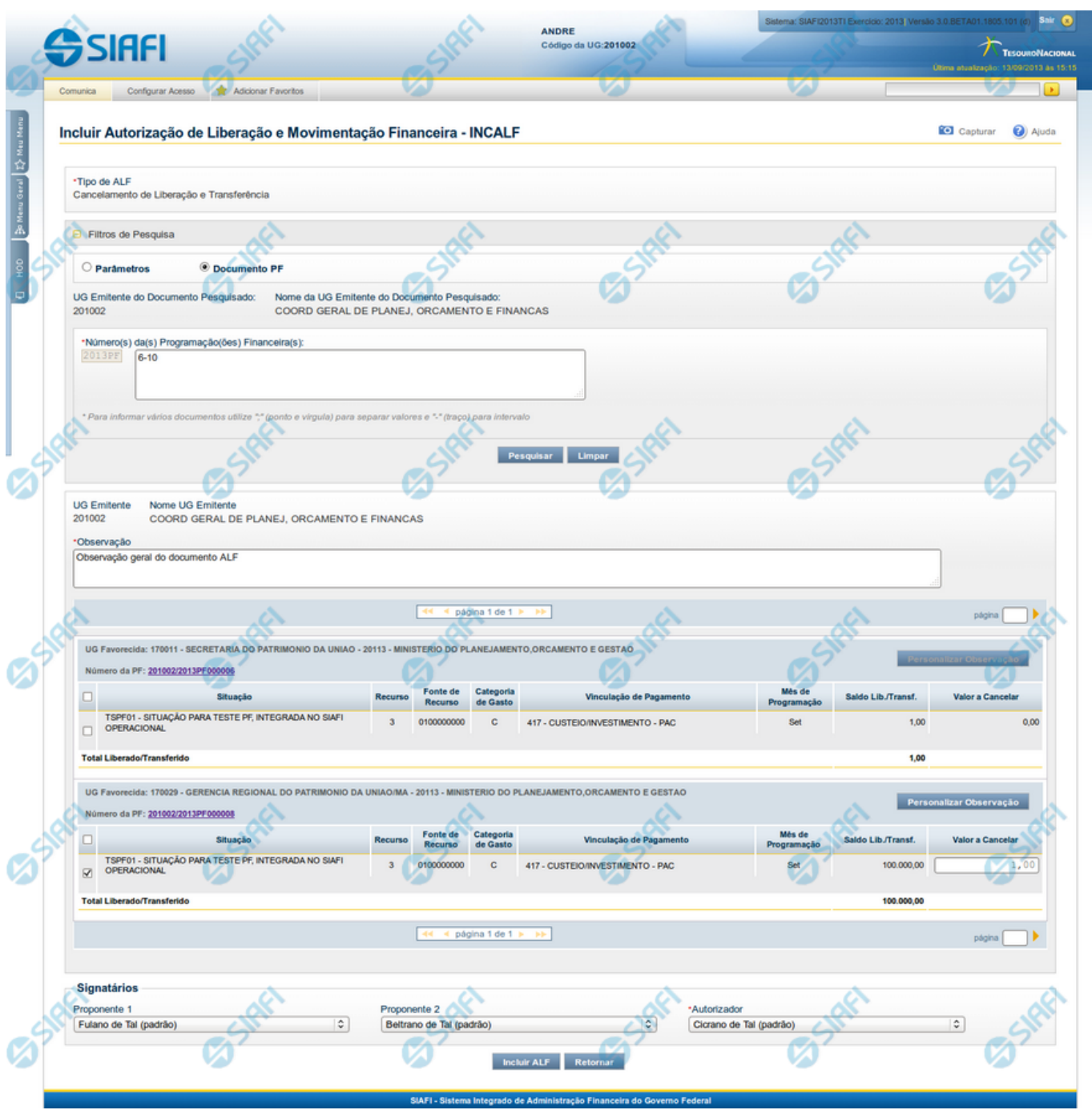

**INCALF - ALF de Cancelamento de Liberação e Transferência - Resultado da pesquisa**

Esta tela é apresentada após ter sido acionada a opção Pesquisar, na funcionalidade INCALF, para o Tipo de ALF **Cancelamento de Liberação e Transferência** e o tipo de pesquisa por **Documento PF**.

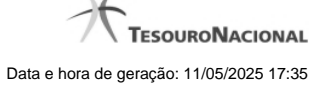

Os documentos PFs que forem encontrados que atendem os parâmetros de pesquisa são listados abaixo da área de campos de parâmetros e são apresentados numa lista que é agrupada por:

a. UG Emitente e Número do documento PF associado ao item PF selecionado;

A qualquer momento é possível refazer a pesquisa, bastando preencher novamente os campos de parâmetros apresentadas na área superior da tela e acionar a opção Pesquisar.

#### **Formulário de Resultado da Pesquisa de PF por Documento PF**

Serão apresentados na lista de resultados da pesquisa todos os os itens de PF que satisfaçam as seguintes condições:

- a. Os tipos de Ação PF sejam "Liberação de Recurso Financeiro" ou "Transferência de Recurso Financeiro" ou "Aprovação de Solicitação de Remanejamento" ou "Remanejamento Direto";
- b. A UG Emitente da ALF seja igual à UG Emitente das PFs;
- c. Possua saldo para cancelamento:
	- Para itens de Liberação de Recurso Financeiro, Saldo Liberado seja maior que zero;
	- Para itens de Transferência de Recurso Financeiro, Saldo Transferido seja maior que zero;
	- Para itens de Aprovação de Solicitação de Remanejamento, Saldo "Célula Para" seja maior que zero;
	- Para itens de Remanejamento Direto , Saldo "Célula Para" seja maior que zero;
- d. Atendam aos demais filtros informados na pesquisa.

O resultado da pesquisa é apresentado numa área da tela que fica abaixo do formulário de parâmetros de pesquisa e apresentará as informações organizadas conforme segue.

#### **1. Cabeçalho do resultado da pesquisa**

**UG Emitente** - Código da UG que está emitindo o documento ALF.

**Nome da UG Emitente** - Nome da UG que está emitindo o documento ALF.

**Observação** - Texto informado pelo usuário que vai ser para preencher o documento ALF a ser emitido para a(s) PF(s) selecionada(s).

Este campo é obrigatório caso não tenha sido informado um valor na opção Personalizar Observação para cada uma das UGs Favorecidas.

#### **2. Resultado da pesquisa**

**UG Favorecida** - Código e Descrição da UG que será favorecida da ALF e Código e Descrição do Órgão a que pertence a UG Favorecida.

Para cada UG Favorecida encontrada, serão listados itens de PF que podem ser selecionados individualmente para compor o documento ALF. Os itens localizados serão classificados em ordem crescente de Situação de PF, Fonte de Recurso, Categoria de Gasto, Vinculação de Pagamento e Mês de Programação.

**Número da PF:** - exibe o número do documento de Programação Financeira que deu origem ao item listado.

#### O campo Número da PF é um link que permite acessar os detalhes da Programação Financeira associada àquele número.

#### **3. Lista de Itens por UG Favorecida**

Para cada grupo UG Favorecida e Número de PF são listados os itens que atendem aos parâmetros da pesquisa, permitindo que alguns ou todos os itens de cada grupo seja selecionado para comporem o Documento ALF a ser incluído.

**[opção: selecionar todos]** - campo apresentado no canto superior das listas de itens de cada UG Favorecida recuperada pela pesquisa. Marque este campo para selecionar todos os itens de PF da UG Favorecida listada e desmarque-o para desfazer a seleção de todos os itens.

**[opção: selecionar item]** - campo apresentado ao lado de cada item de PF recuperado pela pesquisa. Marque este campo para selecionar o respectivo item e desmarque-o para desfazer a seleção.

Quando houver pelo menos um item selecionado, o sistema habilita a opção Personalizar Observação do grupo a que o item selecionado pertence e também os campos Valor a Cancelar de cada item selecionado.

**Situação** - código e descrição da Situação de PF do item listado.

**Recurso** - código do Recurso associado à Situação PF.

**Fonte de Recurso** - código da Fonte de Recurso associado ao item de PF.

**Categoria de Gasto** - código da Categoria de Gasto associado ao item de PF.

**Vinculação de Pagamento** - código e descrição da Vinculação de Pagamento associado ao item de PF.

**Mês de Programação** - exibe o mês e ano de programação em que o recurso do item foi recebido.

Saldo Lib./Transf. - exibe o saldo calculado em decorrência das liberações, aprovações de solicitação de remanejamento, remanejamentos direto e transferências.

**Valor a Cancelar** - informe o valor que será cancelado do respectivo item. O valor informado deve ser menor ou igual ao valor do campo Saldo Lib./Transf.

**[Campos Variáveis]** - As informações apresentadas por este campo dependem dos itens de transferência retornados pela pesquisa.

Os [Campos Variáveis] somente são apresentados quando a Situação de Programação Financeira do item de recurso financeiro os definir.

#### **4. Totalização do resultado**

**Total Liberado/Transferido** - exibe o saldo total dos campos Slado Lib./Transf. para cada grupo de itens UG Favorecida retornada na pesquisa.

Este campo é apresentada quando estiver sendo realizada uma Movimentação Financeira de Cancelamento de Liberação ou Transferência Recursos.

#### **5. Signatários da ALF**

Nesta área são apresentados campos em que devem ser informados os signatários do documento ALF, os quais são responsáveis pelas informações do documento ALF a ser emitido e pela autorização de liberação/movimentação dos recursos financeiros nele contidos.

Os campos a serem informados são os seguintes:

**Proponente 1** - apresenta uma lista com os nomes dos signatários cadastrados como "Proponente 1" para a UG Emitente e para o Tipo ALF no módulo Dados de Apoio.

**Proponente 2** - apresenta uma lista com os nomes dos signatários cadastrados como "Proponente 2" para a UG Emitente e para o Tipo ALF no módulo Dados de Apoio.

**Autorizador** - apresenta uma lista com os nomes dos signatários cadastrados como "Autorizador" para a UG Emitente e para o Tipo ALF no módulo Dados de Apoio.

#### **Botões**

**Personalizar Observação** - Clique neste botão para informar um valor personalizado para o campo Observação dos itens de recurso financeiro a que o botão pertence.

Esta opção somente é apresentada quando for selecionada a opção "Parâmetros" no formulário de pesquisa.

**Incluir ALF** - Clique neste botão para prosseguir com a criação do documento ALF. Após ser acionada, esta opção exibe o resumo dos itens de PF selecionados para comporem o documento ALF.

**Retornar** - Clique neste botão para retornar para a tela de seleção de Tipo de ALF a ser criado, limpando todos os resultados da pesquisa atual.

#### **Próximas Telas**

[Personalizar campo Observação do Documento ALF](http://manualsiafi.tesouro.gov.br/programacao-financeira/autorizacao-de-liberacao-mov.-financeira/selec-tipo-incalf/incalf-cancelamento-de-liberacao-e-transferencia/incalf-cancelamento-de-liberacao-e-transferencia-documento-pf/incalf-canc.-de-liberacao-e-transf.-documento-pf-resultado/personalizar-campo-observacao-do-documento-alf) [INCALF - Resumo](http://manualsiafi.tesouro.gov.br/programacao-financeira/autorizacao-de-liberacao-mov.-financeira/selec-tipo-incalf/incalf-cancelamento-de-liberacao-e-transferencia/incalf-cancelamento-de-liberacao-e-transferencia-documento-pf/incalf-canc.-de-liberacao-e-transf.-documento-pf-resultado/incalf-resumo)

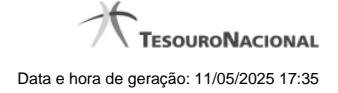

# **1.1 - Personalizar Observação**

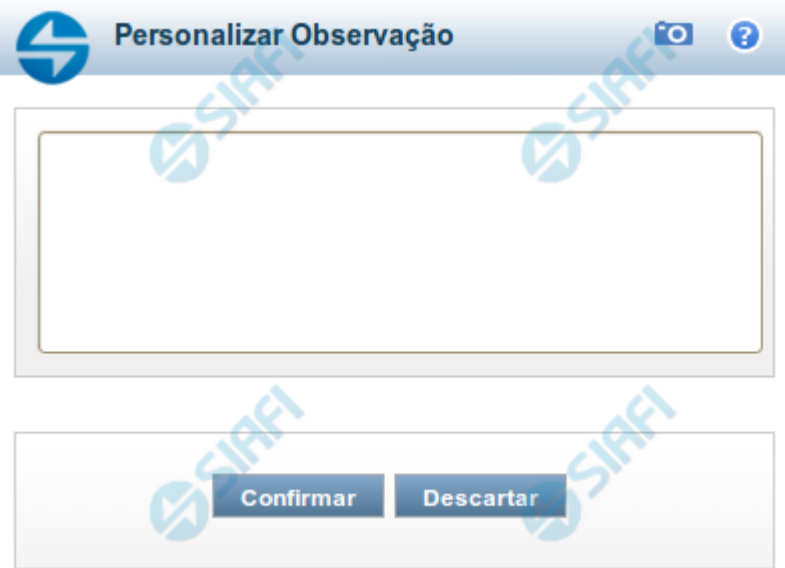

# **Personalizar Observação**

Permite alterar o conteúdo do campo Observação do(s) item(ns) selecionado(s) para compor o documento a ser registrado.

#### **Campos**

**Personalizar Observação** - preencha este campo com informações relevantes para compor os Documentos SIAFI a serem gerados.

# **Botões**

**Confirmar** - Clique nesta opção para confirmar as informações inseridas no campo.

**Descartar** - Clique nesta opção para descartar as informações inseridas no campo e e fechar o formulário.

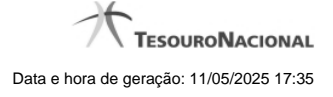

# **1.2 - INCALF - Resumo**

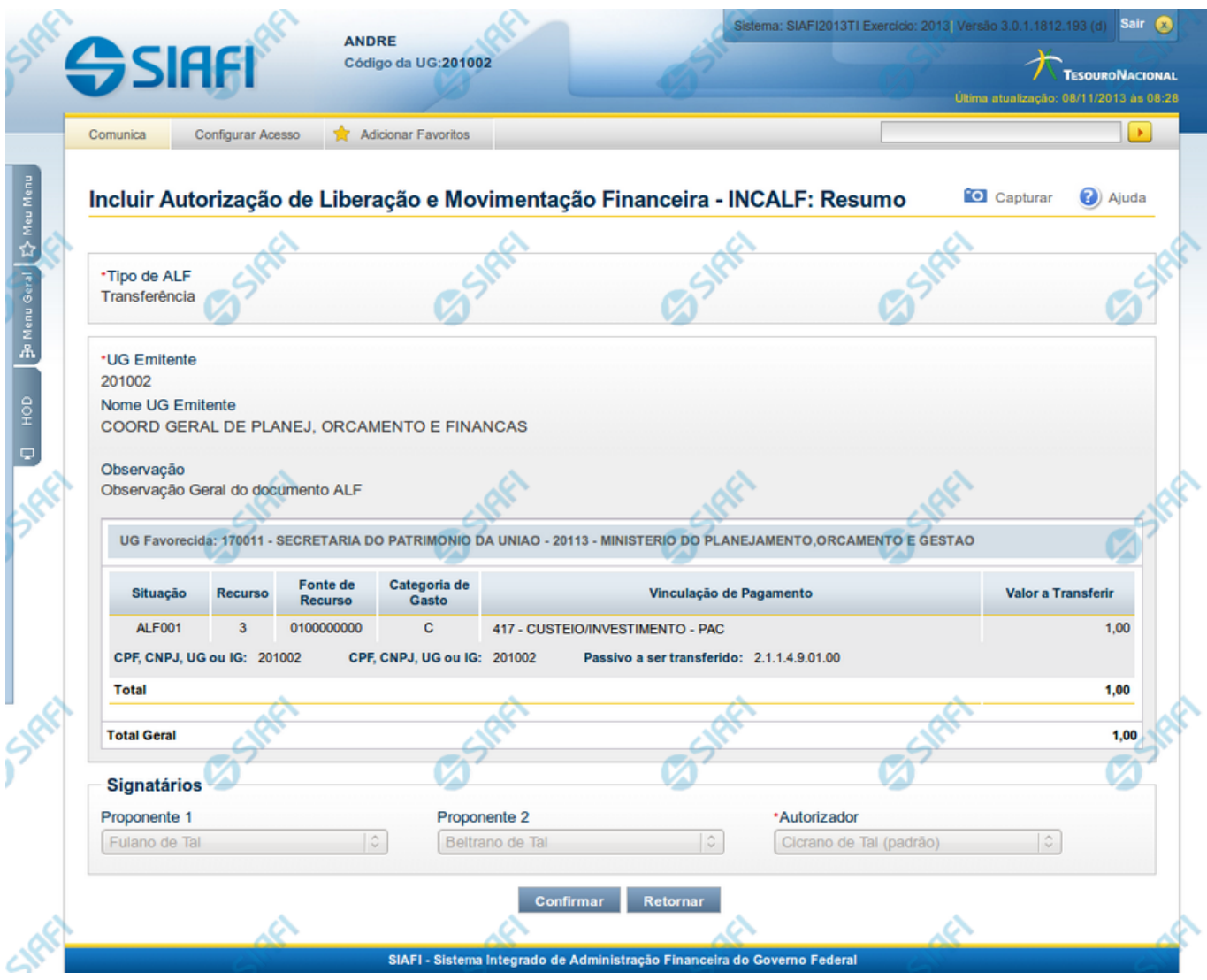

# **INCALF - Resumo**

Esta tela é apresentada após o usuário ter informado os itens que compõem a ALF. Seu objetivo é que o usuário confirme os dados informados antes da geração efetiva do documento ALF.

# **Campos**

**1. Cabeçalho da ALF**

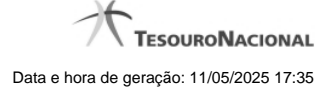

**Tipo de ALF** - nome do tipo de ALF selecionado na funcionalidade INCALF.

**UG Emitente** - código da UG que está emitindo o documento ALF.

**Nome UG Emitente** - nome da UG que está emitindo o documento ALF.

**Observação** - exibe os dados relevantes para a composição dos documentos SIAFI que serão gerado a partir do documento ALF no sistema, conforme informados pelo usuário.

**Data Prevista de Liberação** - exibe a data prevista para liberação do documento ALF a ser gerado.

Este campo somente se aplica aos tipos de ALF Liberação de Aprovação e Liberação de Aprovação Direta.

**2. Lista de Itens informados**

Cada grupo de itens informados possui as seguintes informações:

**UG Favorecida** - código e nome da UG Favorecida da ALF com o respetivos código e nome do órgda Situação contábil que compõe a Célula Financeira do item.

**Com/Sem Limite de Saque** - exibe "Com Limite de Saque" quando tiver sido marcado o campo para inclusão somente de Situações Contábeis que afetem o limite de saque e e exibe "Sem Limite de Saque" caso contrário.

Este campo somente se aplica aos tipos de ALF Remanejamento e Remanejamento Direto.

**Número da PF de origem -** Número do documento PF informado pelo usuário para formar o grupo.

Este campo somente se aplica se o usuário tenha informado um documento PF específico para compor o grupo.

Cada item informado possui as seguintes informações:

**Situação** - código da Situação contábil que compõe a Célula Financeira do item.

**Recurso** - código do Recurso relacionado à Situação selecionada.

**Fonte de Recurso** - código da Fonte de Recurso que compõe a Célula Financeira do item.

**Categoria de Gasto** - código da Categoria de Gasto que compõe a Célula Financeira do item.

**Vinculação de Pagamento** - código da Vinculação de Pagamento que compõe a Célula Financeira do item.

**Mês de Lib./Transf.** - mês de liberação/transferência do recurso do item informado.

Este campo somente se aplica aos tipos de ALF Remanejamento e Remanejamento Direto.

**Mês de Programação** - mês de liberação/transferência do recurso do item informado.

Este campo somente se aplica aos tipos de ALF Devolução e Cancelamento de Liberação e Transferência.

**Valor** - valor do item informado na tela anterior.

**[Campos Variáveis]** - apresenta um conjunto de campos configurados e preenchidos conforme tenha sido definido para a Situação informada para o item.

Este campo somente se aplica aos tipos de ALF Transferência, Devolução e Cancelamento de Liberação e Transferência.

Caso o tipo de ALF seja Remanejamento ou Remanejamento Direto, são apresentadas duas linhas:

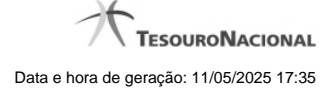

**De:** exibe os dados da Célula Financeira de origem dos recursos financeiros;

Para: exibe os dados da Célula Financeira de destino dos recursos financeiros.

#### **3. Totalizadores**

**Total** - totalizador dos itens que comporão o mesmo grupo.

**Total Geral** - totalizador de todos os itens que comporão a ALF.

# **4. Signatários da ALF**

Nesta área são apresentados os nomes dos signatários selecionados para o documento ALF a ser emitido.

**Proponente 1** - nome informado para assinar o documento como "Proponente 1".

**Proponente 2** - nome informado para assinar o documento como "Proponente 2".

**Autorizador** - nome informado para assinar o documento como "Autorizador".

# **Botões**

**Confirmar** - Clique neste botão para confirmar a criação e iniciar o registro do documento ALF no sistema.

**Retornar** - Clique neste botão para retornar para a tela de seleção dos itens que compõem o documento ALF.

# **Próximas Telas**

[ALF Emitida](http://manualsiafi.tesouro.gov.br/programacao-financeira/autorizacao-de-liberacao-mov.-financeira/selec-tipo-incalf/incalf-transferencia/incalf-resumo/alf-emitida)